## **How to Update Your Faculty Web Profile**

1. Login to Faculty Success (Digital Measures), make sure you are on the **Activities** tab

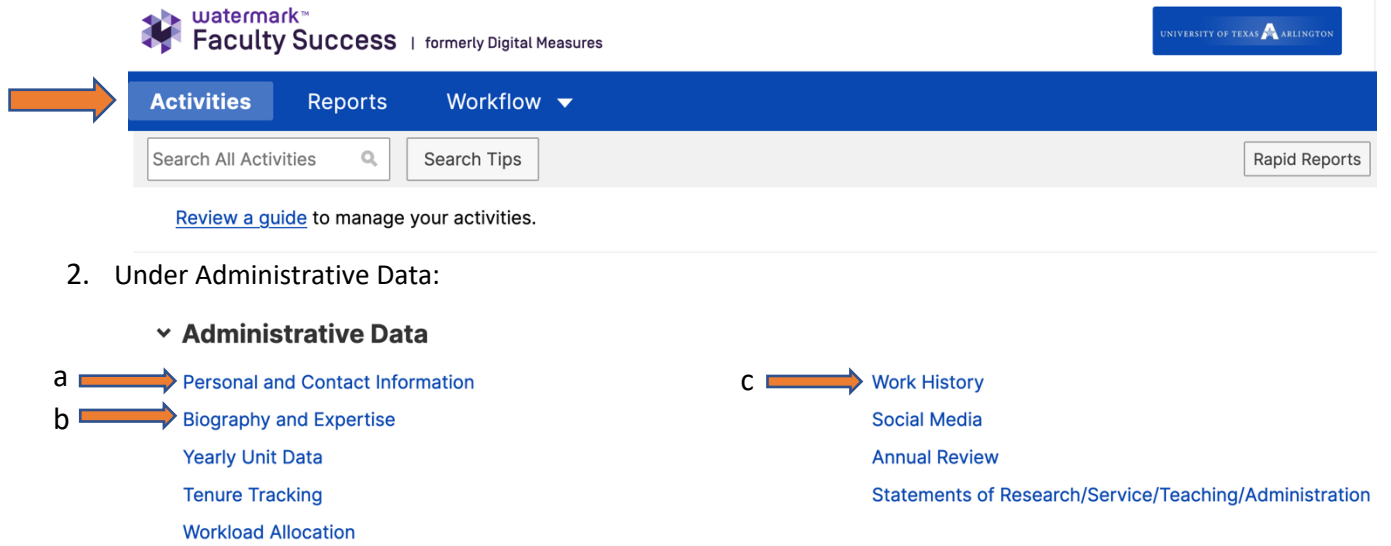

a. **Personal and Contact Information:** In this section, you will be able to add your contact information (such as office and number), upload a picture, and upload your CV

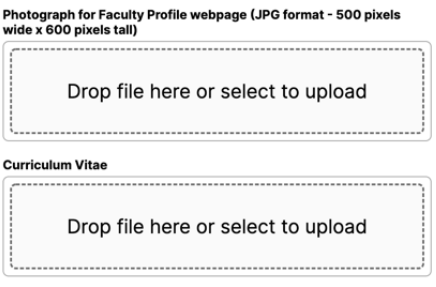

b. **Biography and Expertise:** This section fills out your **About Me** on the webpage. You can add a brief bio, and your teaching, research, or service interests.

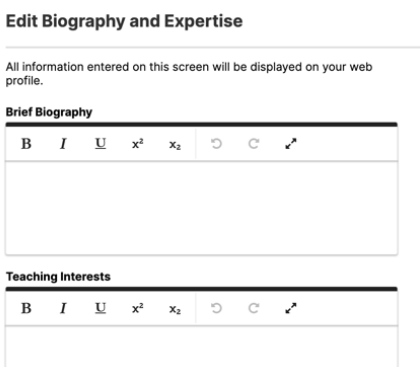

c. **Work History:** Click **Add New** to add your employment history. Don't forget to either hit **Save** or **Save + Add New**

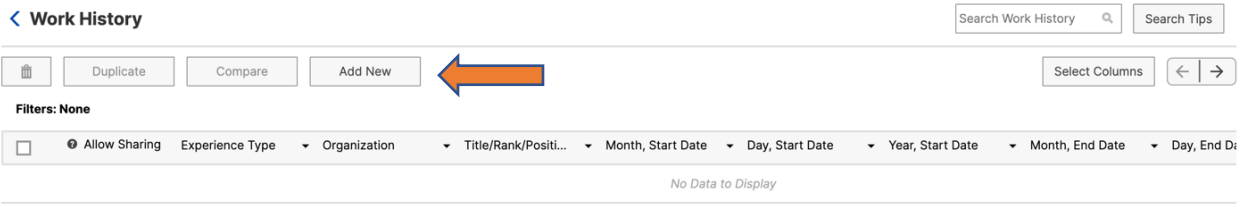

## 3. Under **Scholarship/Research:**

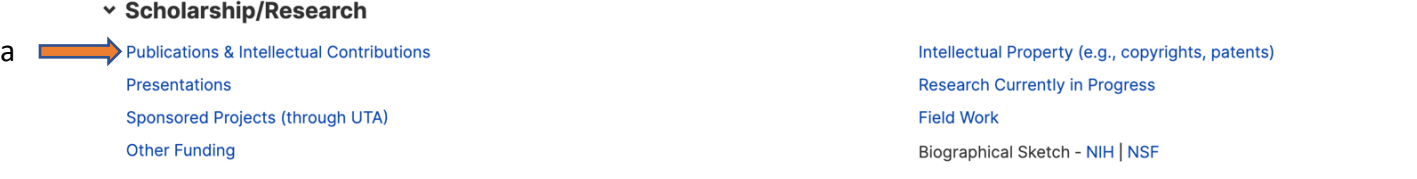

- a. **Publications & Intellectual Contributions:** You can use Google Scholar (or any other tool) to import your publications.
	- i. Set up your Google Scholar account (if you don't already have one).
	- ii. Check the box for the publication you would like to upload, and export it as a BibTeX file.
	- iii. File > Save Page As > label it something you will remember

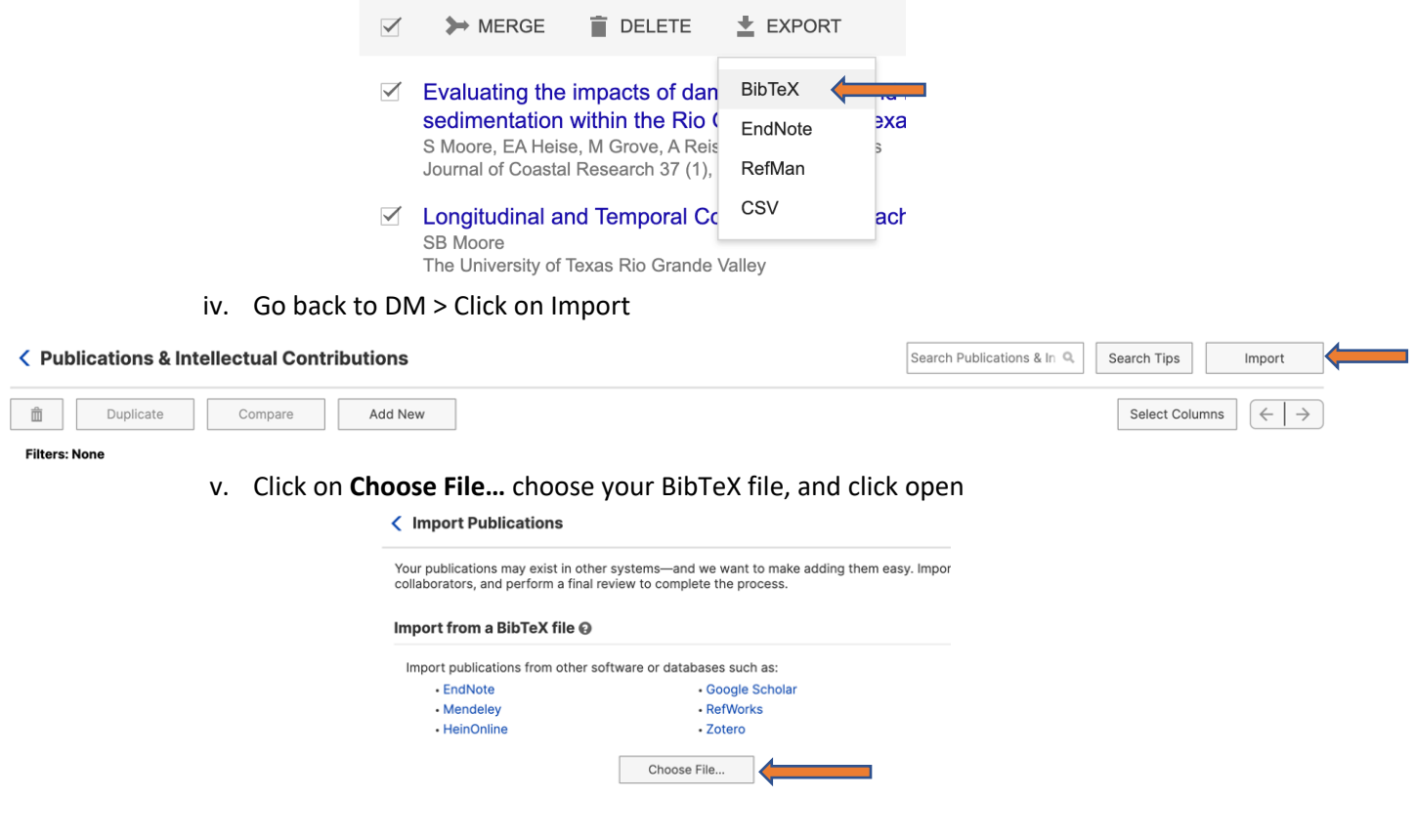

vi. Review the publications that were brought over and then click **Finish Import.** For journal articles, you will need to go to the individual record and search for the journal name in the drop down menu. If it is not there, add the journal name in the **Explanation of "Other"** field.

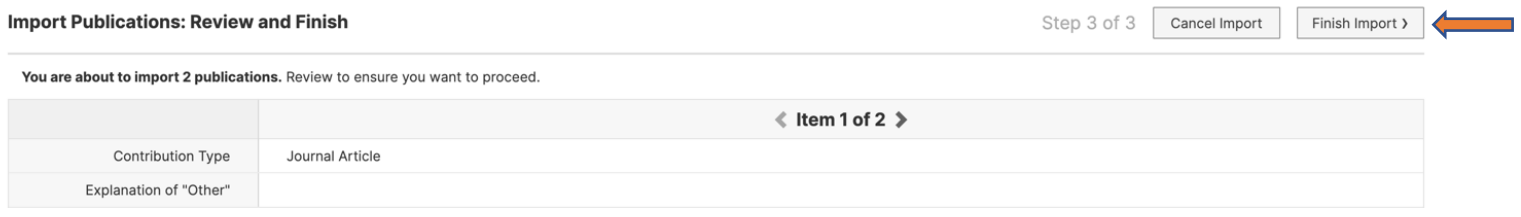